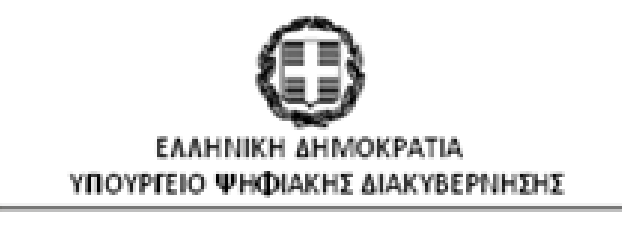

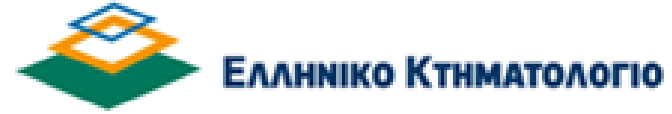

**Ηλεκτρονική Έρευνα**

**(Υπηρεσία προς συμβολαιογράφους)**

**Εγχειρίδιο Χρηστών**

**Έκδοση 1.0 - 15/04/2021**

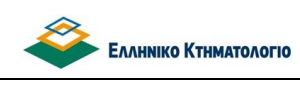

# **Ιστορικό Αλλαγών**

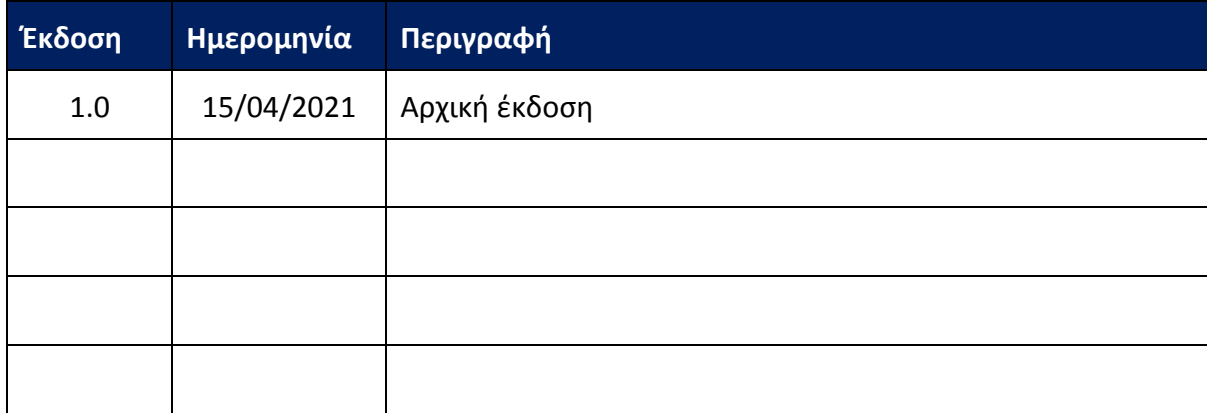

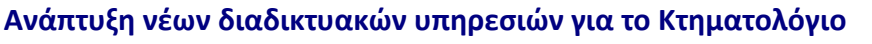

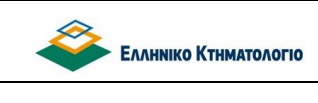

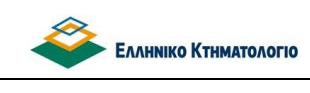

Ηλεκτρονική Έρευνα

Εγχειρίδιο Χρηστών

# Πίνακας Περιεχομένων

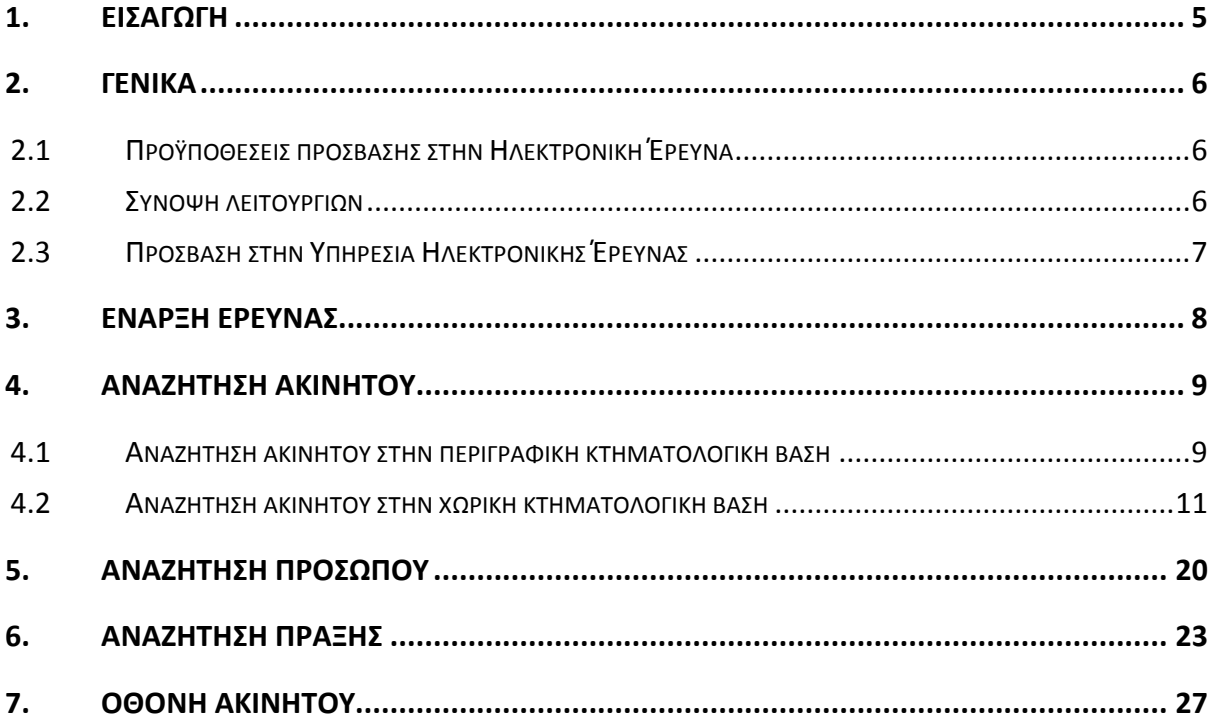

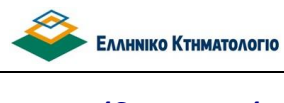

#### <span id="page-4-0"></span>**1. ΕΙΣΑΓΩΓΗ**

Στο πλαίσιο των ηλεκτρονικών υπηρεσιών που παρέχονται προς επαγγελματίες από τον φορέα ΕΛΛΗΝΙΚΟ ΚΤΗΜΑΤΟΛΟΓΙΟ, δίνεται η δυνατότητα πρόσβασης και έρευνας στην κτηματολογική βάση δεδομένων του Φορέα για όλες τις κτηματογραφημένες περιοχές.

Η ηλεκτρονική έρευνα πραγματοποιείται μέσω διαδικτυακής εφαρμογής/υπηρεσίας που έχει αναπτυχθεί για αυτόν τον σκοπό από το ΕΛΛΗΝΙΚΟ ΚΤΗΜΑΤΟΛΟΓΙΟ. Μέσω της ίδιας διαδικτυακής εφαρμογής/υπηρεσίας παρέχεται και η δυνατότητα ηλεκτρονικής υποβολής εγγραπτέων πράξεων. Οι σχετικές οδηγίες για την διαδικασία ηλεκτρονικής υποβολής εγγραπτέων πράξεων είναι διαθέσιμες στο οικείο εγχειρίδιο Η πρόσβαση στην υπηρεσία, για τους συμβολαιογράφους, πραγματοποιείται μέσω υπηρεσίας μητρώου/πρόσβασης που παρέχεται από τους οικείους συμβολαιογραφικούς συλλόγους, μέσω της οποίας καθορίζονται δικαιώματα των χρηστών.

Στα επόμενα κεφάλαια περιγράφονται αναλυτικότερα οι λειτουργίες της εφαρμογής ηλεκτρονικής έρευνας που διατίθενται από το ΕΛΛΗΝΙΚΟ ΚΤΗΜΑΤΟΛΟΓΙΟ.

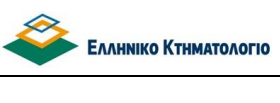

#### <span id="page-5-0"></span>**2. ΓΕΝΙΚΑ**

#### <span id="page-5-1"></span>**2.1 Προϋποθέσεις πρόσβασης στην Ηλεκτρονική Έρευνα**

Όπως προαναφέρθηκε, για την ηλεκτρονική έρευνα στην κτηματολογική βάση δεδομένων του φορέα απαιτείται ο χρήστης να διαθέτει λογαριασμό στον οικείο συμβολαιογραφικό σύλλογο.

#### <span id="page-5-2"></span>**2.2 Σύνοψη λειτουργιών**

Η υπηρεσία Ηλεκτρονικής Έρευνας παρέχεται κάθε ημερολογιακή ημέρα και είναι 24ωρης λειτουργίας, άνευ οιουδήποτε χρηματικού ανταλλάγματος**.**

Τα κτηματολογικά στοιχεία και εγγραφές στα οποία παρέχεται δυνατότητα πρόσβασης και έρευνας, αφορούν στο δικαίωμα κυριότητας και δουλείας που περιέχονται στην περιγραφική και χωρική βάση του Εθνικού Κτηματολογίου στοιχεία ακινήτων, εγγραπτέων δικαιωμάτων και δικαιούχων καθώς και αρχεία τίτλων και διαγραμμάτων .

Η αναζήτηση των κτηματολογικών στοιχείων γίνεται επί του συνόλου των κτηματογραφημένων περιοχών της χώρας, όπου έχουν περαιωθεί οι εργασίες κτηματογράφησης και έχει οριστεί ή έναρξη ισχύος του Κτηματολογίου.

Οι δυνατοί τρόποι αναζήτησης είναι οι ακόλουθοι:

- **Αναζήτηση ακινήτου :**Ο χρήστης αναζητά ακίνητο στην περιγραφική ή την χωρική βάση του φορέα.
- **Αναζήτηση προσώπου :** Ο χρήστης αναζητά πρόσωπο και στην συνέχεια μέσω των ακινήτων στα οποία έχει εγγραπτέα δικαιώματα το πρόσωπο, αναζητά ακίνητο.
- **Αναζήτηση πράξης**: Ο χρήστης αναζητά πράξη και στην συνέχεια μέσω των ακινήτων στα οποία αφορά η πράξη, αναζητά ακίνητο.

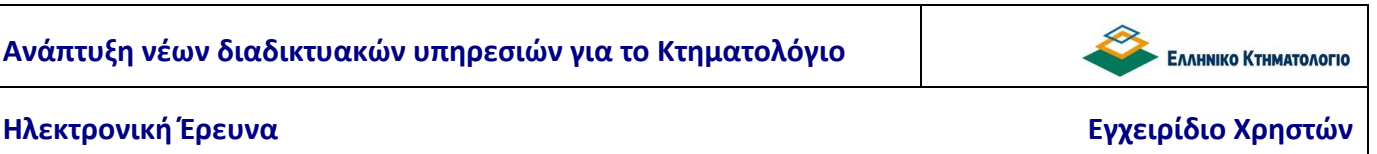

#### <span id="page-6-0"></span>**2.3 Πρόσβαση στην Υπηρεσία Ηλεκτρονικής Έρευνας**

Όπως προαναφέρθηκε, η πρόσβαση στην υπηρεσία της ηλεκτρονικής έρευνας πραγματοποιείται μέσω των λογαριασμών που διαθέτουν οι χρήστες στους οικείους συλλόγους τους. Η οθόνη εισόδου είναι η ενδεικτικά η παρακάτω, όπου ο χρήστης καλείται να πληκτρολογήσει όνομα χρήστη (username) και συνθηματικό (password).

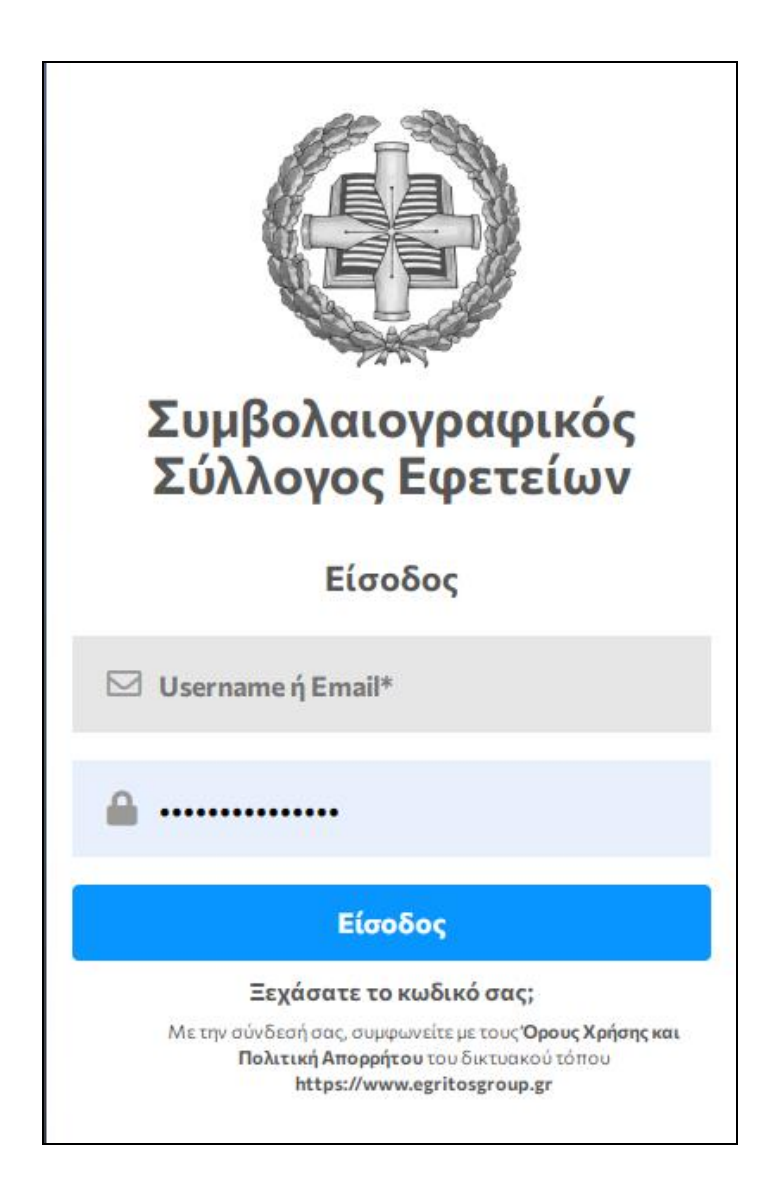

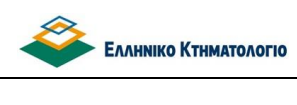

**Ηλεκτρονική Έρευνα Εγχειρίδιο Χρηστών**

## <span id="page-7-0"></span>**3. ΕΝΑΡΞΗ ΕΡΕΥΝΑΣ**

Προκειμένου ο χρήστης να ξεκινήσει την έρευνα στα κτηματολογικά στοιχεία, θα πρέπει αφού συνδεθεί στην εφαρμογή, να επιλέξει την επιλογή «ΕΡΕΥΝΑ» από το μενού της εφαρμογής, όπως φαίνεται στην εικόνα:

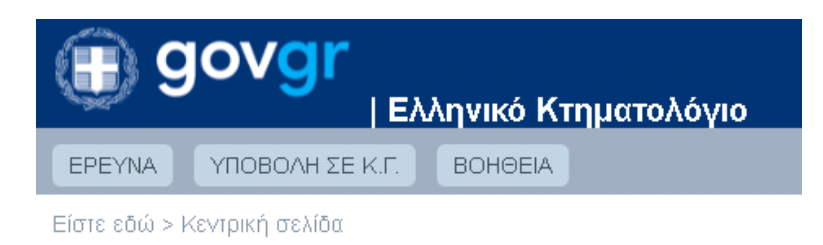

Στην συνέχεια εμφανίζονται οι επιλογές για τους δυνατούς τρόπους αναζήτησης:

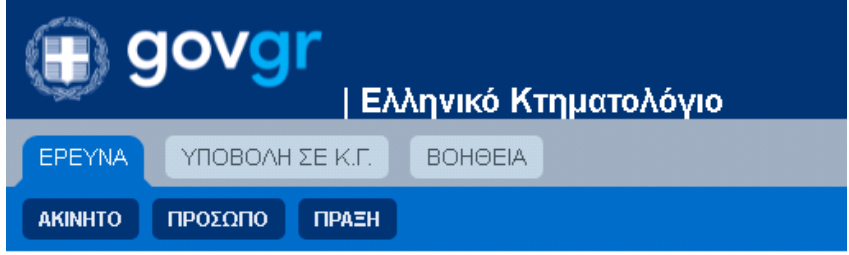

• **Αναζήτηση ακινήτου :** Για την αναζήτηση ακινήτου ο χρήστης επιλέγει «ΑΚΙΝΗΤΟ».

• **Αναζήτηση προσώπου :** Για την αναζήτηση ακινήτου μέσω προσώπου, ο χρήστης επιλέγει «ΠΡΟΣΩΠΟ».

• **Αναζήτηση πράξης :** Για την αναζήτηση ακινήτου μέσω πράξης ο χρήστης επιλέγει «ΠΡΑΞΗ».

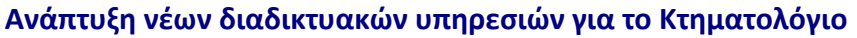

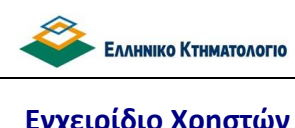

# <span id="page-8-0"></span>**4. ΑΝΑΖΗΤΗΣΗ ΑΚΙΝΗΤΟΥ**

Εφόσον ο χρήστης επιθυμεί να πραγματοποιήσει αναζήτηση ακινήτου, θα πρέπει να επιλέξει την επιλογή «ΑΚΙΝΗΤΟ», όπως φαίνεται στην ακόλουθη εικόνα :

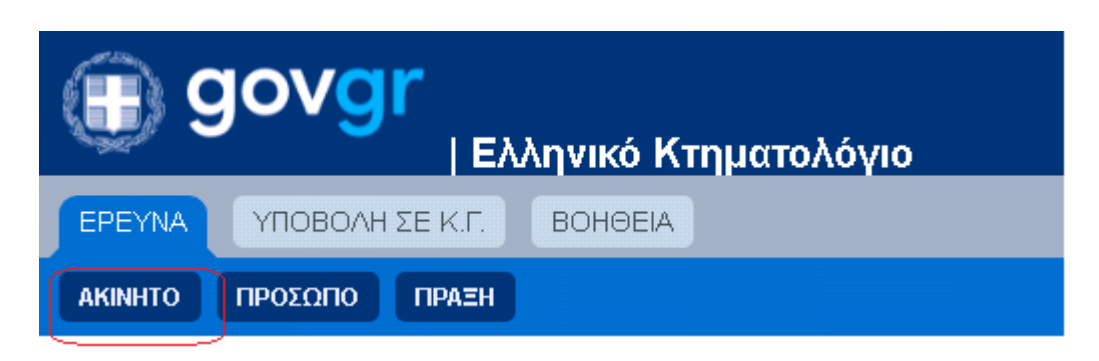

Η οθόνη που εμφανίζεται για την αναζήτηση ακινήτου είναι ακόλουθη:

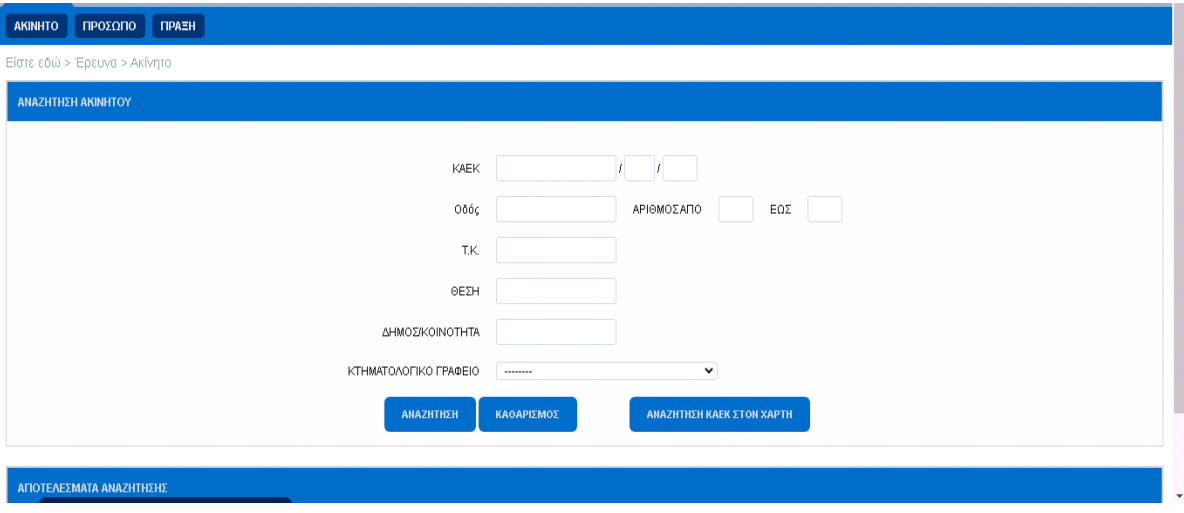

Παρέχεται η δυνατότητα αναζήτησης ακινήτου τόσο στην περιγραφική κτηματολογική βάση, όσο και στην χωρική κτηματολογική βάση.

#### <span id="page-8-1"></span>**4.1 Αναζήτηση ακινήτου στην περιγραφική κτηματολογική βάση**

Η αναζήτηση ακινήτου στην περιγραφική κτηματολογική βάση είναι δυνατό να πραγματοποιηθεί με τα ακόλουθα κριτήρια :

ΚΑΕΚ/εκτεταμένος ΚΑΕΚ

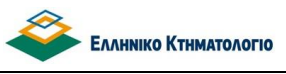

- Οδός, αριθμός από-έως
- Τ.Κ.
- Θέση
- Δήμος/Κοινότητα
- Κτηματολογικό γραφείο

Προκειμένου να πραγματοποιηθεί η αναζήτηση ο χρήστης θα πρέπει οπωσδήποτε να έχει συμπληρώσει είτε τον ΚΑΕΚ του ακινήτου, είτε την Οδό, είτε τα πεδία Θέση και Δήμος/Κοινότητα μαζί. Η αναζήτηση εκτελείται όταν ο χρήστης πατήσει το κουμπί «ΑΝΑΖΗΤΗΣΗ».

Σε περίπτωση που η αναζήτηση επιστρέψει μεγάλο αριθμό αποτελεσμάτων εμφανίζεται το μήνυμα: «Η αναζήτηση επέστρεψε πάρα πολλές εγγραφές. Παρακαλώ εξειδικεύστε τα κριτήρια» και ο χρήστης καλείται να εισάγει περισσότερα κριτήρια σχετικά με την αναζήτησή του.

Τα αποτελέσματα που επιστρέφονται από την αναζήτηση έχουν την ακόλουθη μορφή:

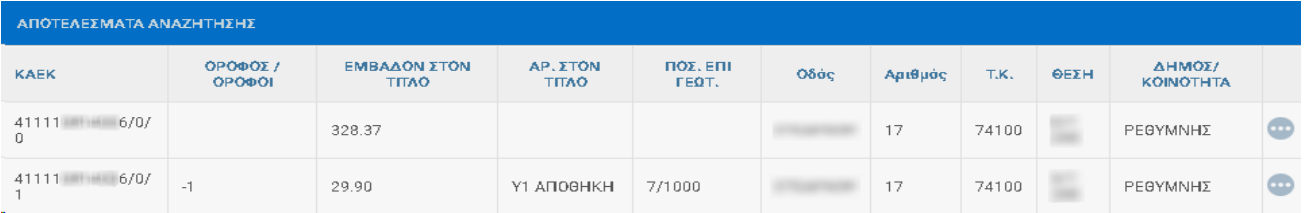

Τα στοιχεια των ακινήτων που εμφανίζονται στα αποτελέσματα της αναζήτησης είναι τα εξής:

- Εκτεταμένος ΚΑΕΚ
- Όροφος/Όροφοι ακινήτου
- Εμβαδόν στον τίτλο
- Αριθμός στον τίτλο
- Ποσοστό συγκυριότητας επί του γεωτεμαχίου (ΠΟΣ. ΕΠΙ ΓΕΩΤ.)
- Οδός
- Αριθμός
- Τ.Κ.
- Θέση
- ΟΤΑ

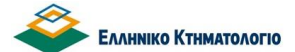

#### **Ηλεκτρονική Έρευνα Εγχειρίδιο Χρηστών**

Με την επιλογή του κουμπίου: , ο χρήστης μεταβαίνει στην οθόνη του ακινήτου. Αναλυτική περιγραφή των πληροφοριών που παρέχονται στην οθόνη του ακινήτου είναι διαθέσιμη στο κεφάλαιο [7](#page-26-0) [ΟΘΟΝΗ ΑΚΙΝΗΤΟΥ](#page-26-0) .

Σε περίπτωση που ο χρήστης επιθυμεί να πραγματοποιήσει νέα αναζήτηση και να εισάγει διαφορετικά κριτήρια αναζήτησης, μπορεί να πατήσει στην επιλογή «ΚΑΘΑΡΙΣΜΟΣ», ώστε να διαγραφεί αυτόματα το περιεχόμενο των πεδίων της αναζήτησης.

#### <span id="page-10-0"></span>**4.2 Αναζήτηση ακινήτου στην χωρική κτηματολογική βάση**

Ο χρήστης μπορεί να πραγματοποιήσει αναζήτηση ακινήτου στην χωρική κτηματολογική βάση με την επιλογή του κουμπιού «ΑΝΑΖΗΤΗΣΗ ΚΑΕΚ ΣΤΟΝ ΧΑΡΤΗ», όπως φαίνεται στην παρακάτω εικόνα:

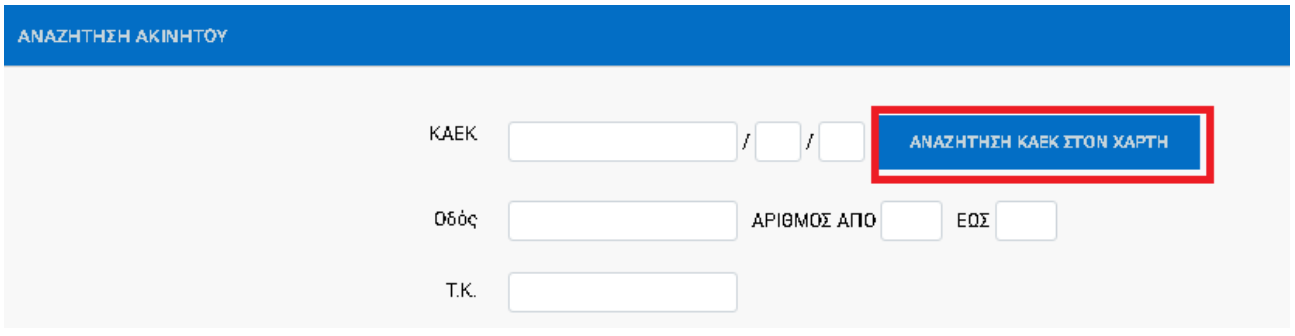

Μετά την επιλογή του κουμπιού «ΑΝΑΖΗΤΗΣΗ ΣΕ ΧΑΡΤΗ», εμφανίζεται ο χάρτης της χώρας, καθώς και εργαλεία για την αναζήτηση του ακινήτου.

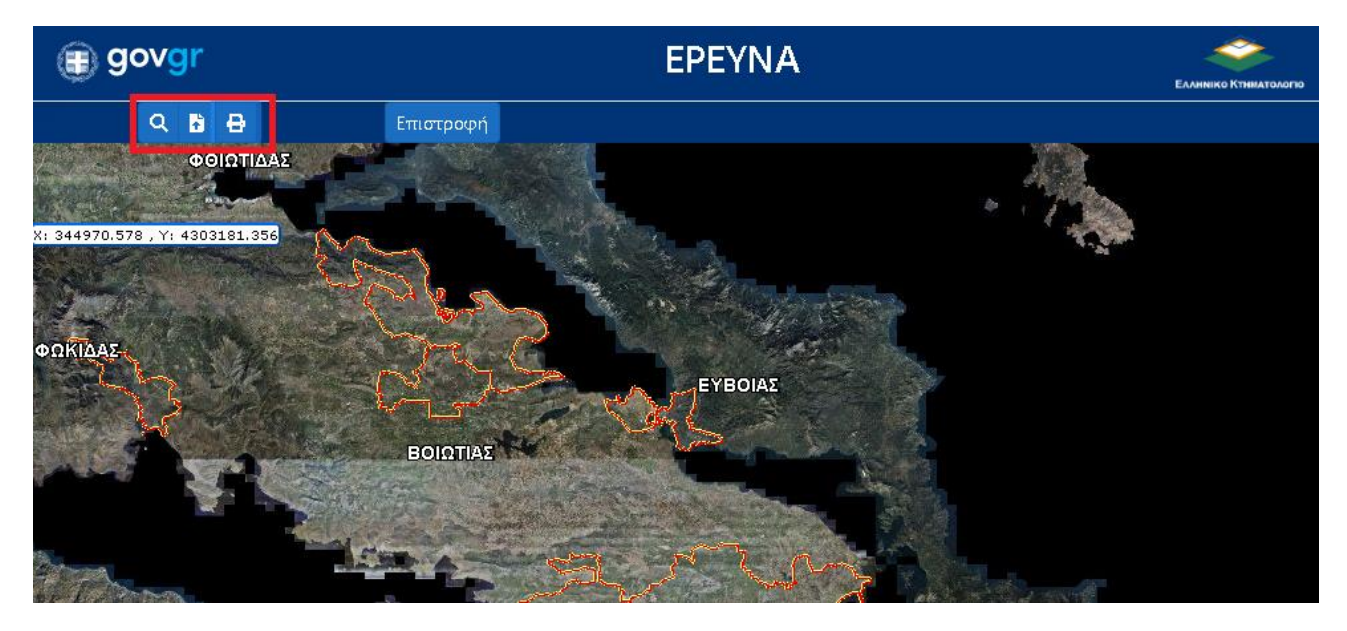

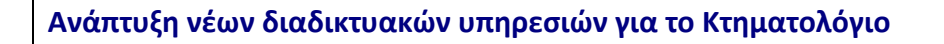

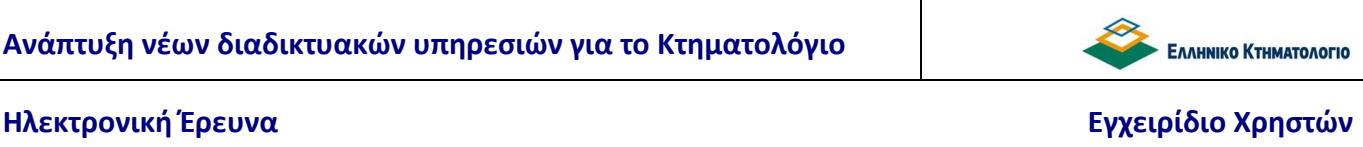

Mε την επιλογή του πρώτου εργαλείου: **4 A**, εμφανίζονται οι δυνατότητες αναζήτησης στον χάρτη.

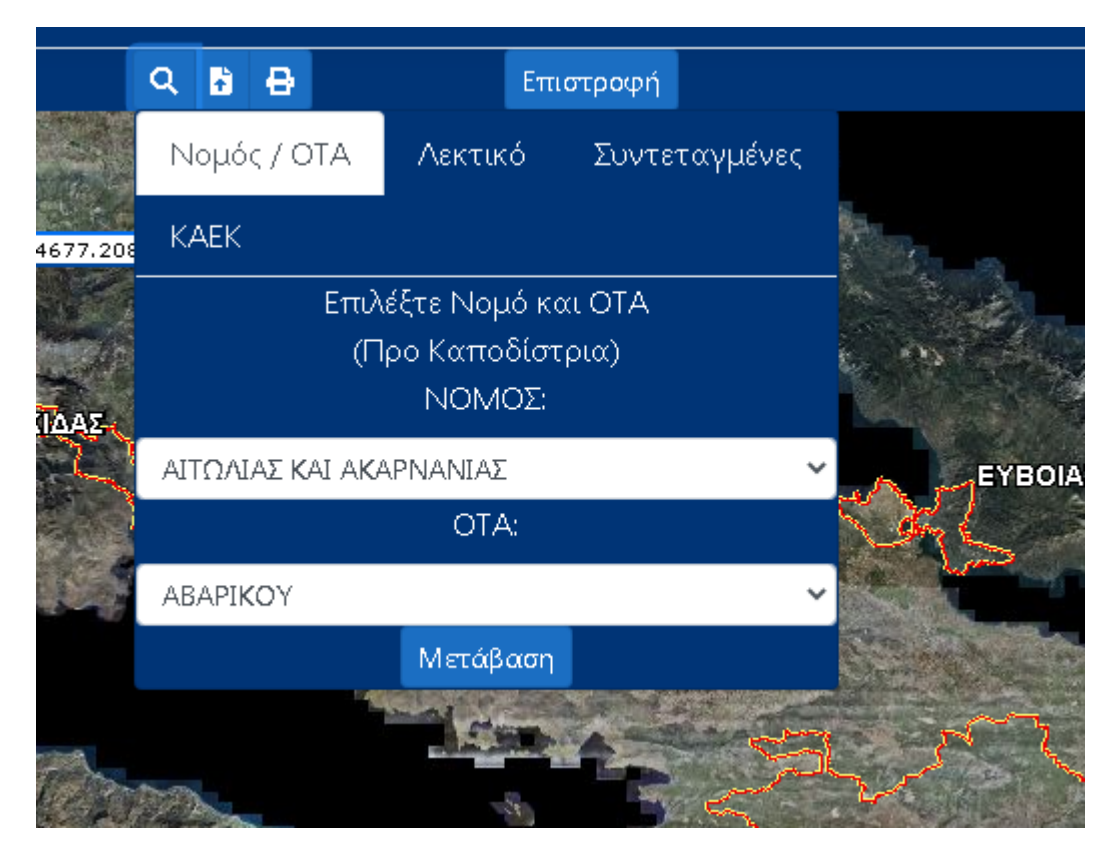

Όπως φαίνεται στην εικόνα , οι δυνατότητες αναζήτησης είναι οι ακόλουθες:

Με επιλογή Νομού και ΟΤΑ

Πατώντας ο χρήστης την επιλογή «Νομός/ΟΤΑ», που φαίνεται στην πιο πάνω εικόνα, μπορεί να επιλέξει το Νομό και τον ΟΤΑ στον οποίο επιθυμεί να αναζητήσει το ακίνητο. Πατώντας «Μετάβαση» εμφανίζεται ο ΟΤΑ που έχει επιλέξει.

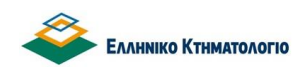

#### **Ηλεκτρονική Έρευνα Εγχειρίδιο Χρηστών**

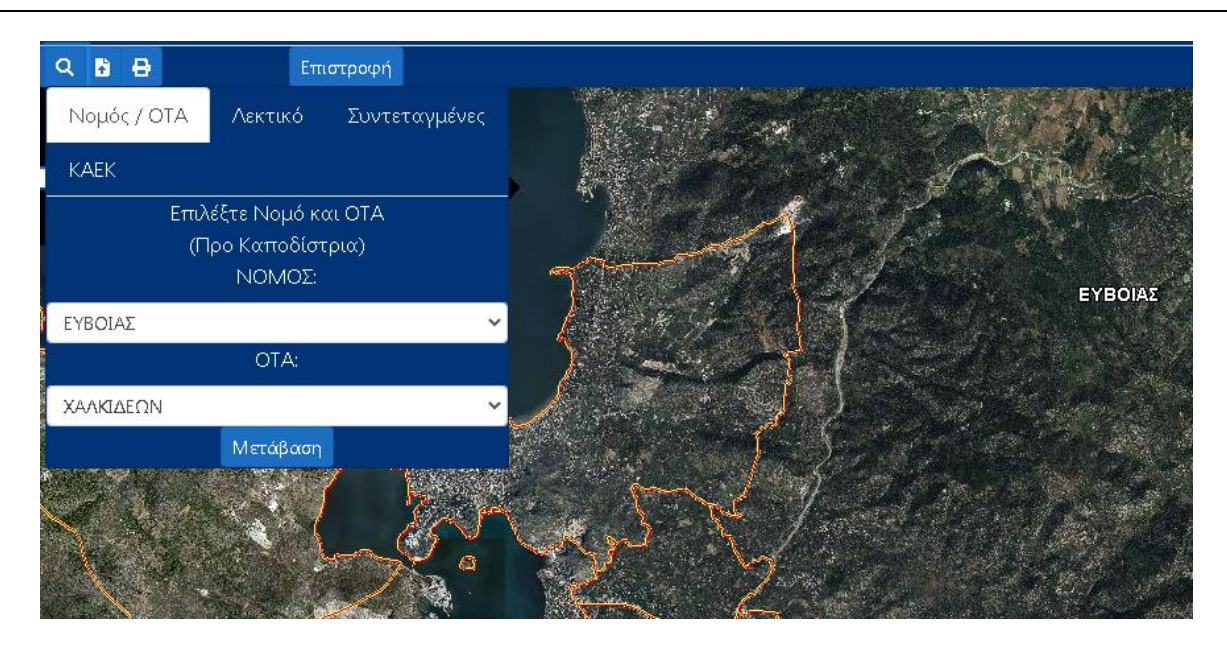

 Με ΚΑΕΚ ή με τον κωδικό ιδιοκτησίας του αποδεικτικού υποβολής (εφόσον είχε υποβληθεί δήλωση ιδιοκτησίας το 2008 και έπειτα)

Πατώντας ο χρήστης την επιλογή «ΚΑΕΚ», εμφανίζεται πεδίο στο οποίο μπορεί να καταχωρίσει είτε τον ΚΑΕΚ του ακινήτου που αναζητά, είτε τον κωδικό ιδιοκτησίας που αναφέρεται στο αποδεικτικό υποβολής, εφόσον είχε υποβληθεί δήλωση ιδιοκτησίας το 2008 και έπειτα . Στις επόμενες εικόνες φαίνονται τα αντίστοιχα παραδείγματα:

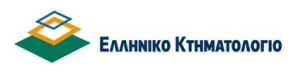

#### **Ηλεκτρονική Έρευνα Εγχειρίδιο Χρηστών**

#### Αναζήτηση με ΚΑΕΚ

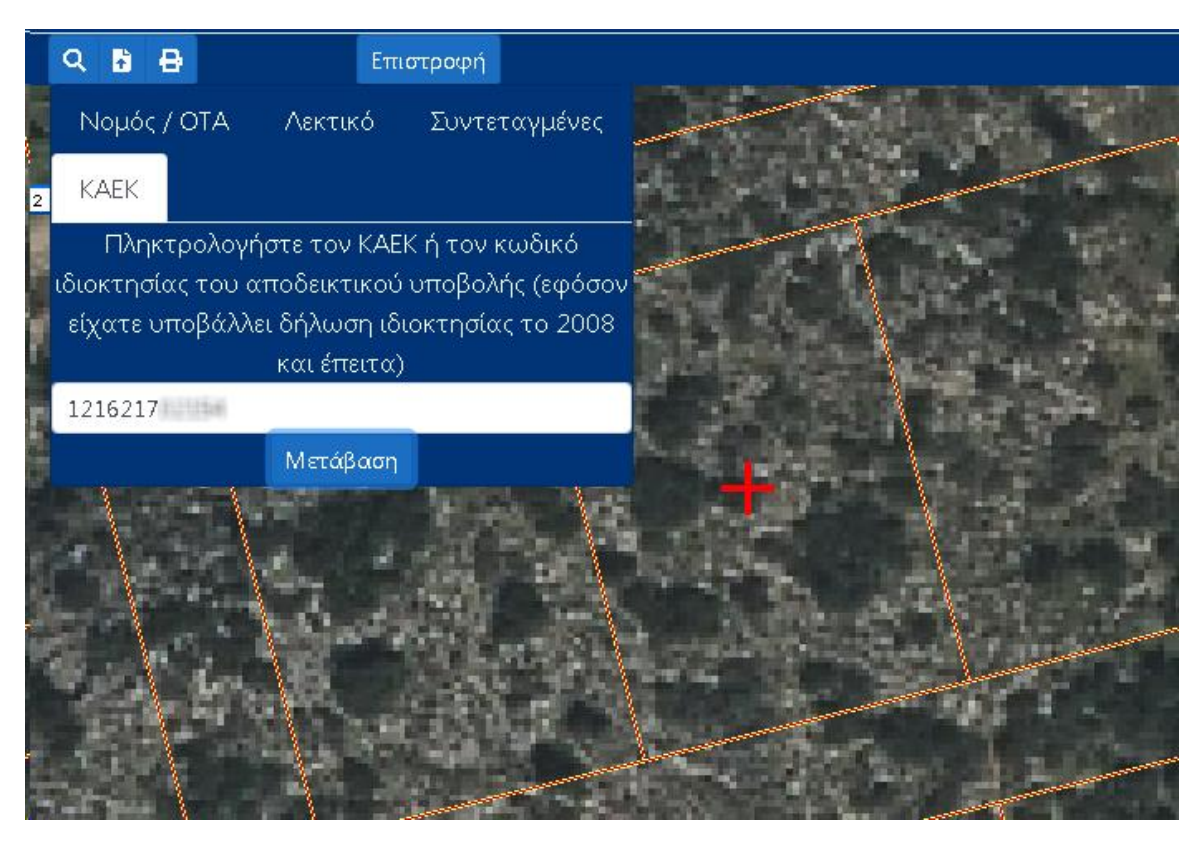

Πατώντας «Μετάβαση» εμφανίζεται κόκκινος σταυρός: , , οποίος δείχνει στο ακίνητο που αντιστοιχεί στον ΚΑΕΚ που πληκτρολόγησε ο χρήστης.

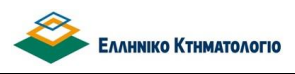

#### **Ηλεκτρονική Έρευνα Εγχειρίδιο Χρηστών**

#### Αναζήτηση με κωδικό ιδιοκτησίας

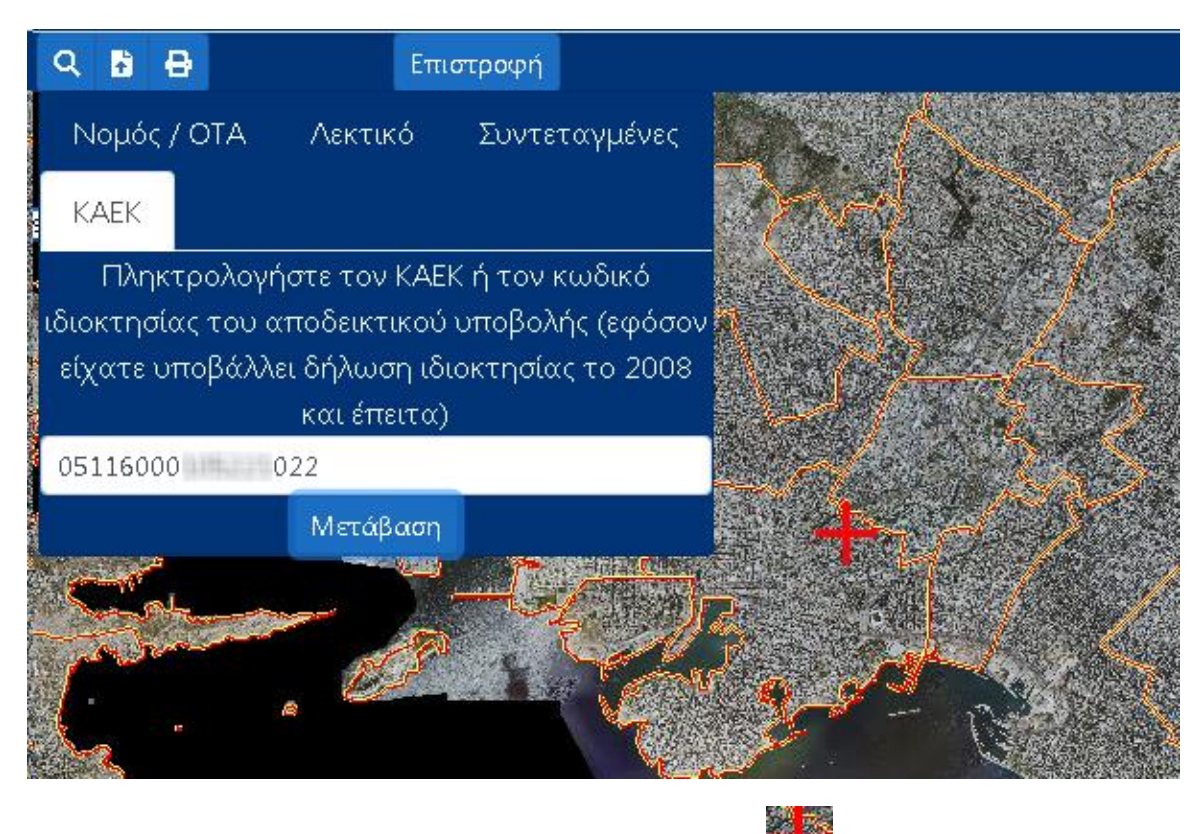

Πατώντας «Μετάβαση» εμφανίζεται κόκκινος σταυρός: , οποίος δείχνει στον κωδικό ιδιοκτησίας που πληκτρολόγησε ο χρήστης. Με **scroll** του ποντικιού γίνεται μεγέθυνση στο χάρτη ώστε να εμφανιστεί η ακριβής τοποθεσία του ακινήτου.

Με Λεκτικό

Πατώντας ο χρήστης την επιλογή «Λεκτικό» εμφανίζεται πεδίο ώστε να πληκτρολογήσει ένα τμήμα (τουλάχιστον 3 γράμματα) ή ολόκληρο το λεκτικό, με βάση το οποίο επιθυμεί να αναζητήσει ακίνητο. Το λεκτικό μπορεί να είναι οδός ή τοπωνύμιο ή σημείο ενδιαφέροντος. Επίσης, δίνεται η δυνατότητα στον χρήστη να επιλέξει αν τα αποτελέσματα της αναζήτησης θα ξεκινούν με το λεκτικό που έχει πληκτρολογήσει, επιλέγοντας «Ξεκινά με…» ή θα περιλαμβάνουν το λεκτικό, επιλέγοντας «Περιλαμβάνει…». Στην συνέχεια εμφανίζονται τα αποτελέσματα της αναζήτησης με βάση την πληκτρολόγηση του χρήστη, όπως φαίνεται ακολούθως:

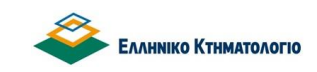

#### **Ηλεκτρονική Έρευνα Εγχειρίδιο Χρηστών**

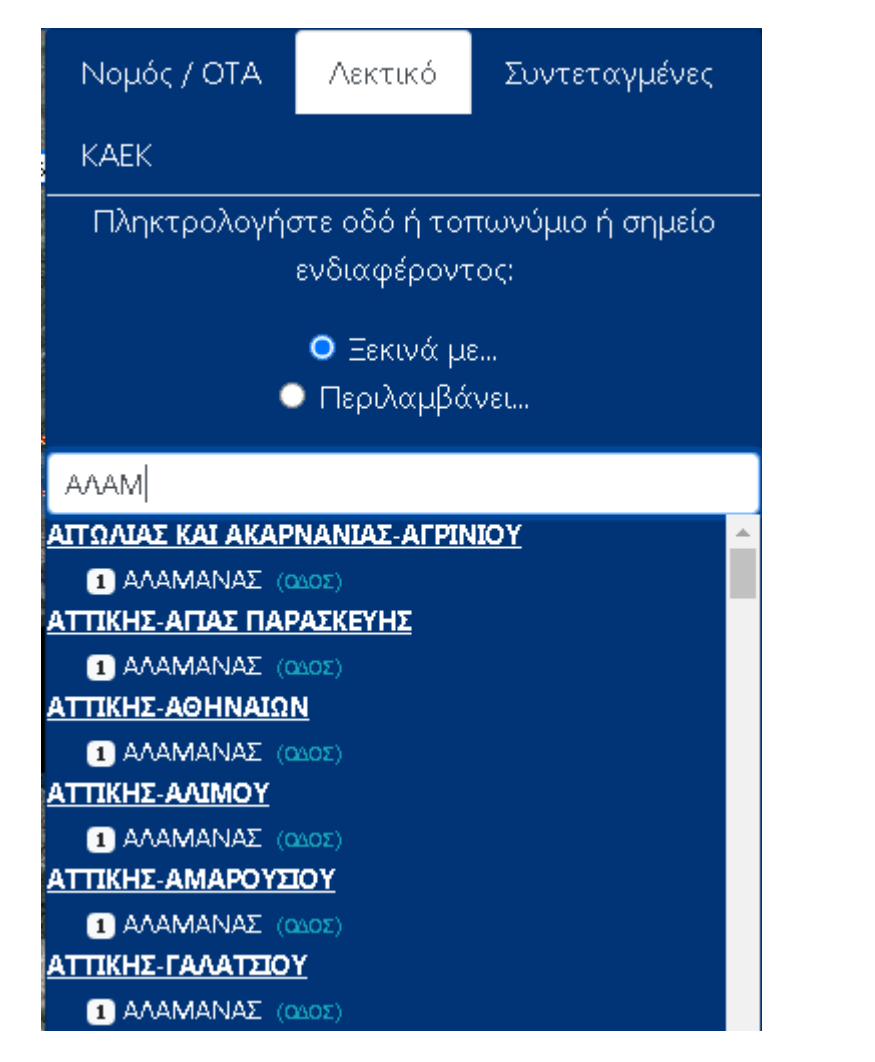

Πατώντας σε καποιο αποτέλεσμα αναζήτησης, εμφανίζεται κόκκινος σταυρός στον χάρτη. Ο χρήστης και πάλι **με scroll** του ποντικιού μπορεί να μεγενθύνει τον χάρτη ώστε να εντοπίσει το ακίντο.

Με Συντεταγμένες

Πατώντας την επιλογή «Συντεταγμένες», ο χρήστης μπορεί να πληκτρολογήσει συντεταγμένες είτε της μορφής ΕΓΣΑ ΄87, είτε της μορφής WGS84.

Επίσης με την επιλογή «GoogleMaps» ανοίγει σε νέο παράθυρο του browser η αντίστοιχη εφαρμογή, σε περίπτωση που χρήστης επιθυμεί να αναζητήσει τις συντεταγμένες που τον ενδιαφέρουν στην εφαρμογή αυτή.

Μετά την πληκτρολόγηση των συντεταγμένων στα αντίστοιχα πεδία , όπως φαίνεται στην παρακάτω εικόνα, ο χρήστης επιλέγει «Μετάβαση», ώστε να εντοπιστεί το σημείο που αντιστοιχεί στις συντεταγμένες. Εμφανίζεται κόκκινος σταυρός στον χάρτη και ο χρήστης

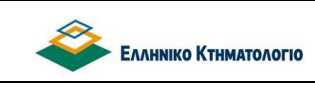

#### **Ηλεκτρονική Έρευνα Εγχειρίδιο Χρηστών**

πάλι με scroll του ποντικιού μπορεί να μεγεθύνει τον χάρτη ώστε να μεταβεί στο σημείο των συντεταγμένων.

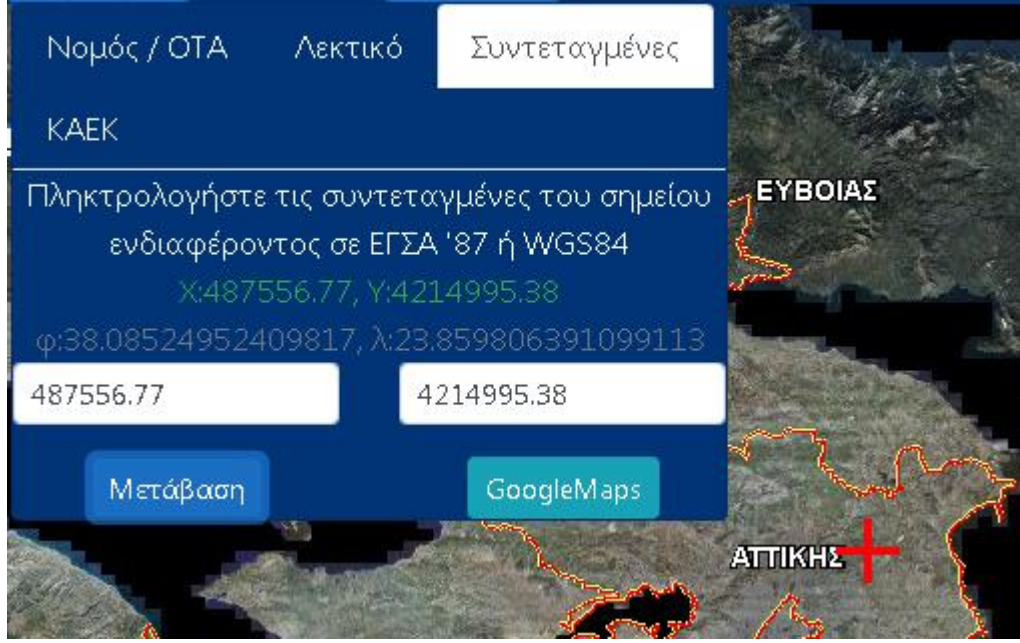

Με την επιλογή του δεύτερου εργαλείου: <mark>Η δε</mark>ιλεται η δυνατότητα στον χρήστη να αναζητήσει ακίνητο με φόρτωση αρχείου συντεταγμένων.

# ΦΟΡΤΩΣΗ ΑΡΧΕΙΟΥ

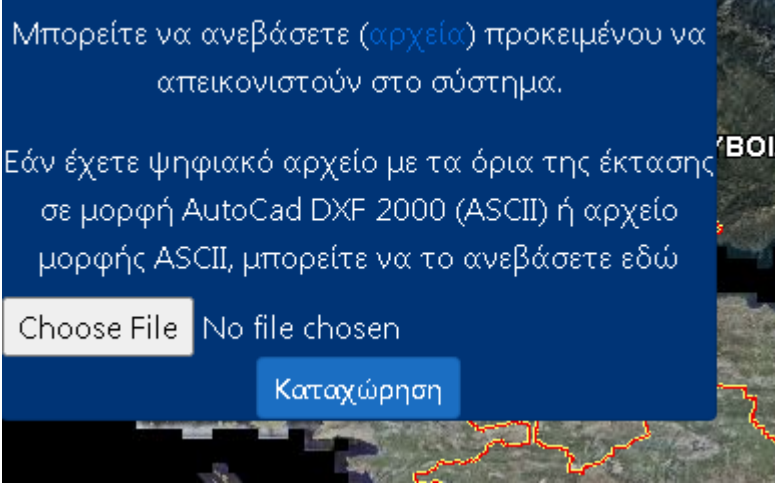

Πατώντας την επιλογή <sup>(αρχεια)</sup> εμφανίζεται παράθυρο με πληροφορίες για τις προδιαγραφές που θα πρέπει να ακολουθούν τα αρχεία ώστε να είναι δυνατή η φόρτωση τους μέσω της εφαρμογής.

Για την φόρτωση του αρχείου συντεταγμένων, ο χρήστης πρέπει να επιλέξει «Choose File», ώστε να εμφανιστεί παράθυρο από όπου θα επιλέξει το αρχείο από τον υπολογιστή του.

Επιλέγοντας «Καταχώριση», εμφανίζεται στο χάρτη το πολύγωνο που αντιστοιχεί στις συντεταγμένες του αρχείου.

Πατώντας το τελευταίο εργαλείο **14 δίνεται η δυνατότητα δημιουργίας αποσπάσματο**ς του πολυγώνου που έχει δημιουργήσει ή έχει επιλέξει ο χρήστης.

Εφόσον με κάποια από τις προαναφερθείσες δυνατότητες αναζήτησης, εντοπιστεί το ακίνητο που ενδιαφέρει το χρήστη, ή δημιουργηθεί το πολύγωνο του ακινήτου με τη φόρτωση αρχείου, θα πρέπει ο χρήστης να επιστρέψει τον ΚΑΕΚ του ακινήτου στην περιγραφική αναζήτηση, ώστε να συνεχίσει την διαδικασία της αναζήτησης.

Προκειμένου να επιστρέψει στην περιγραφική αναζήτηση, θα πρέπει ο χρήστης επιλέξει το ακίνητο που τον ενδιαφέρει **με απλό κλικ** και στην συνέχεια να επιλέξει «ΕΠΙΣΤΡΟΦΗ» που βρίσκεται στο επάνω μέρος του χάρτη.

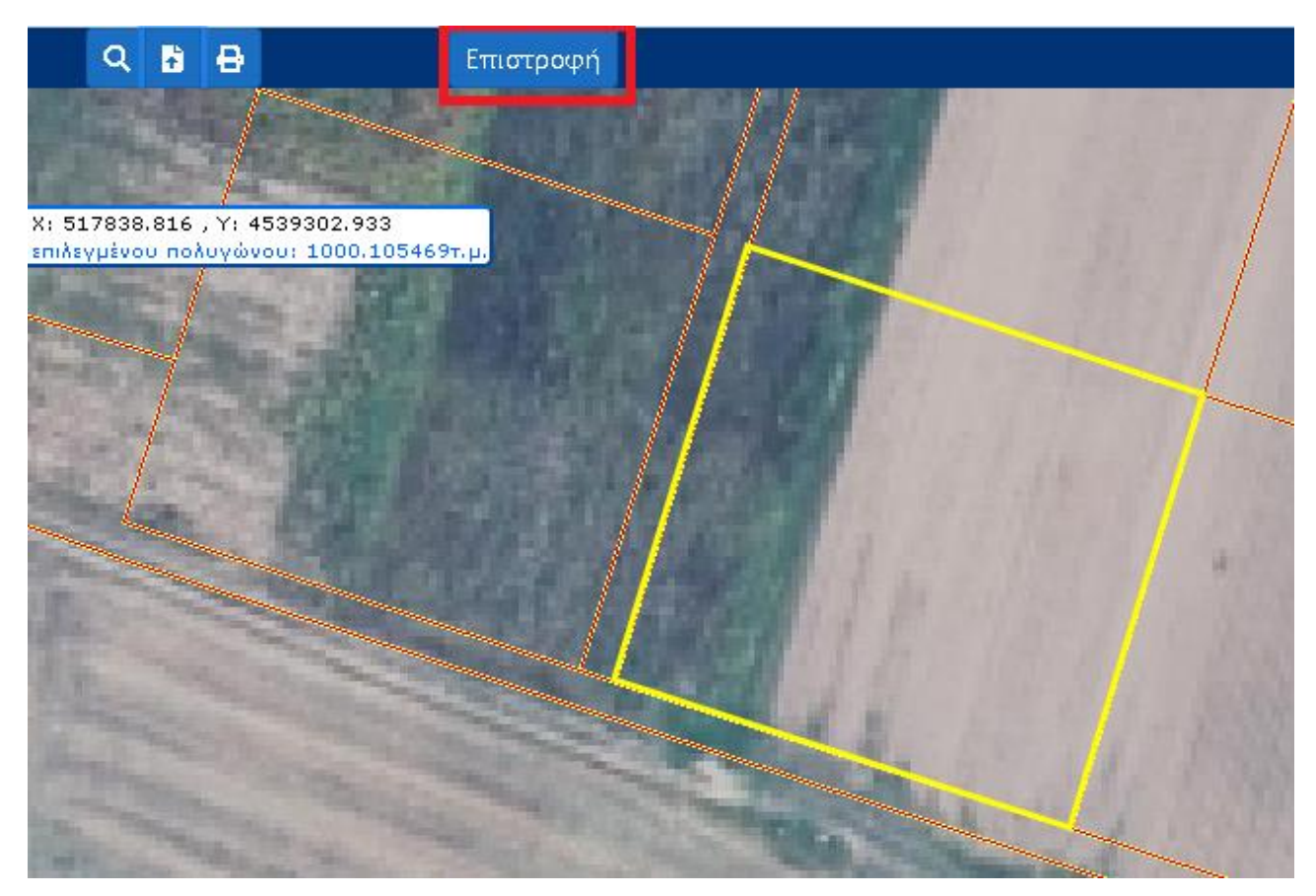

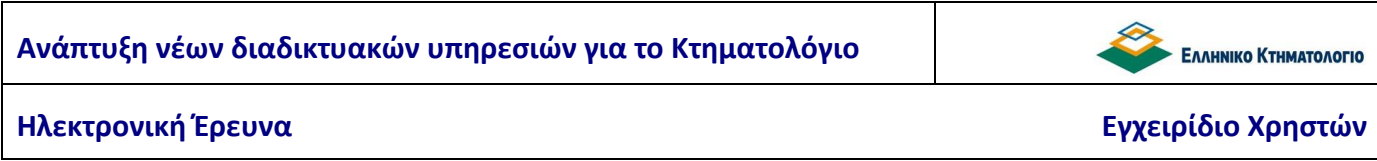

Πατώντας «Επιστροφή», γίνεται μεταφορά στο περιβάλλον της κυρίως εφαρμογής και στο πεδίο «ΚΑΕΚ» εμφανίζεται αυτόματα ο ΚΑΕΚ του ακινήτου που επέλεξε ο χρήστης στον χάρτη, όπως φαίνεται στην εικόνα:

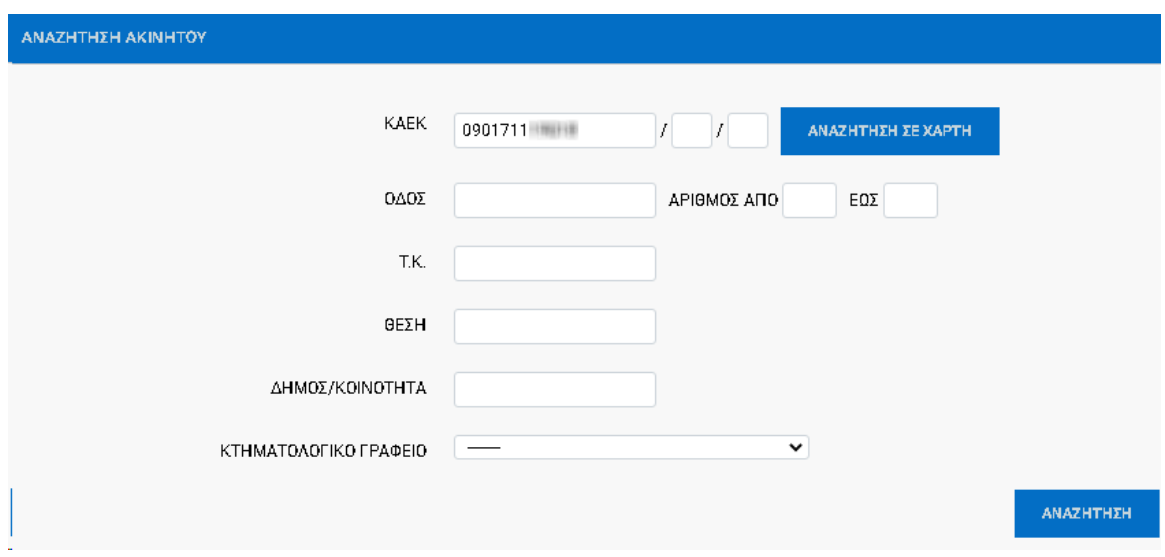

Με την επιλογή «ΑΝΑΖΗΤΗΣΗ», ο χρήστης προχωράει στην αναζήτηση ακινήτου.

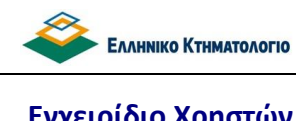

**Ηλεκτρονική Έρευνα Εγχειρίδιο Χρηστών**

# <span id="page-19-0"></span>**5. ΑΝΑΖΗΤΗΣΗ ΠΡΟΣΩΠΟΥ**

Σε περίπτωση που ο χρήστης επιθυμεί να πραγματοποιήσει αναζήτηση προσώπου, ώστε στην συνέχεια να οδηγηθεί στα ακίνητα στα οποία το πρόσωπο εμπλέκεται, θα πρέπει να επιλέξει «ΠΡΟΣΩΠΟ», όπως φαίνεται ακολούθως:

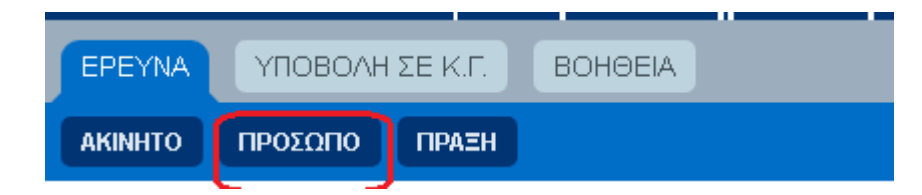

Η οθόνη που εμφανίζεται για την αναζήτηση προσώπου είναι ακόλουθη:

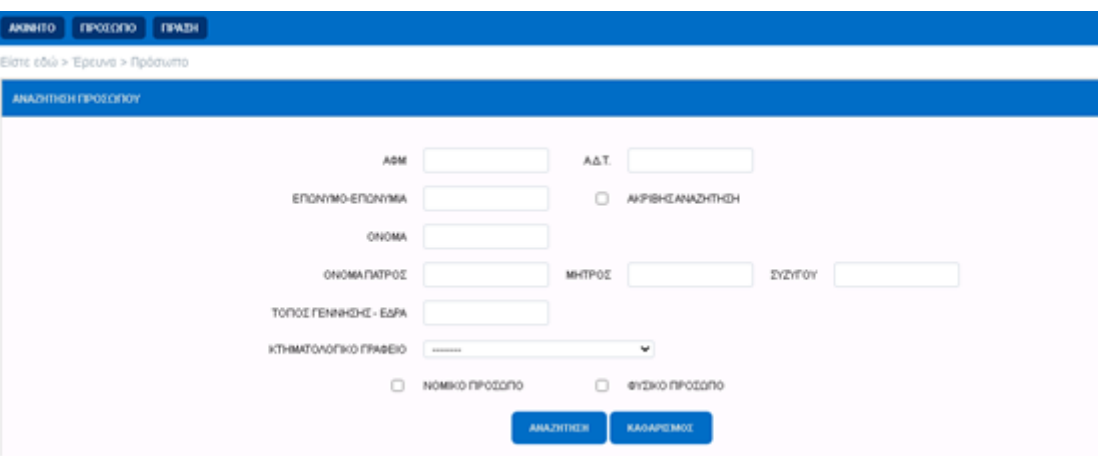

Η αναζήτηση προσώπου είναι δυνατό να πραγματοποιηθεί με τα ακόλουθα κριτήρια :

- ΑΦΜ
- Α.Δ.Τ.
- Επώνυμο-Επωνυμία
- Όνομα
- Όνομα πατρός
- Όνομα μητρός
- Όνομα συζύγου
- Τόπος γέννησης-Έδρα

#### **Ηλεκτρονική Έρευνα Εγχειρίδιο Χρηστών**

- ΑΚΡΙΒΗΣ ΑΝΑΖΗΤΗΣΗ: επιστρέφονται αποτελέσματα στα οποία το πεδίο «ΕΠΩΝΥΜΟ-ΕΠΩΝΥΜΙΑ» συμφωνεί ακριβώς με την καταχώριση του χρήστη στο αντίστοιχο πεδίο της αναζήτησης.
- ΝΟΜΙΚΟ ΠΡΟΣΩΠΟ/ΦΥΣΙΚΟ ΠΡΟΣΩΠΟ: ανάλογα με την επιλογή του χρήστη εμφανίζονται αποτελέσματα μόνο για νομικό πρόσωπο ή μόνο για φυσικό πρόσωπο.

Προκειμένου να πραγματοποιηθεί η αναζήτηση, ο χρήστης θα πρέπει οπωσδήποτε να έχει συμπληρώσει κάποιο από τα εξής πεδία: ΑΦΜ, Α.Δ.Τ., Επώνυμο-Επωνυμία.

Η αναζήτηση εκτελείται εφόσον ο χρήστης πατήσει το κουμπί «ΑΝΑΖΗΤΗΣΗ».

Σε περίπτωση που ο χρήστης επιθυμεί να πραγματοποιήσει νέα αναζήτηση και να εισάγει διαφορετικά κριτήρια αναζήτησης, μπορεί να πατήσει στην επιλογή «ΚΑΘΑΡΙΣΜΟΣ», ώστε να διαγραφεί αυτόματα το περιεχόμενο των πεδίων της αναζήτησης.

Τα αποτελέσματα που επιστρέφονται από την αναζήτηση έχουν την ακόλουθη μορφή:

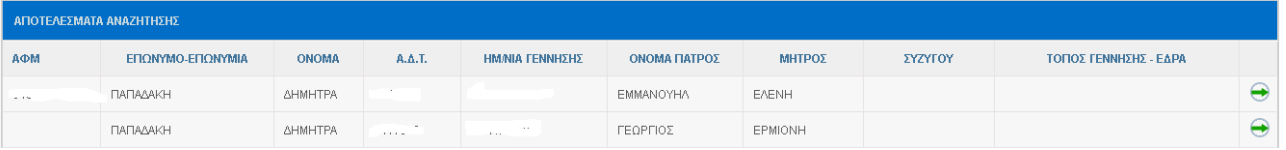

Τα στοιχεία των προσώπων που εμφανίζονται στα αποτελέσματα της αναζήτησης είναι τα εξής:

- ΑΦΜ
- Επώνυμο-Επωνυμία
- Όνομα
- Α.Δ.Τ.
- Ημερομηνία γέννησης/σύστασης
- Όνομα πατρός
- Όνομα μητρός
- Όνομα συζύγου
- Τόπος γέννησης-Έδρα

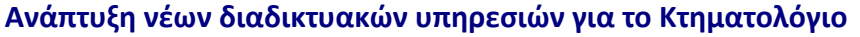

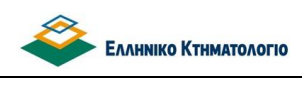

 $\bm{\Theta}$ Με την επιλογή του κουμπίου: , ο χρήστης μεταβαίνει σε επόμενη οθόνη στην οποία εμφανίζεται λίστα με τα ακίνητα στα οποία ενέχεται/ συμβάλλεται το πρόσωπο, όπως φαίνεται παρακάτω:

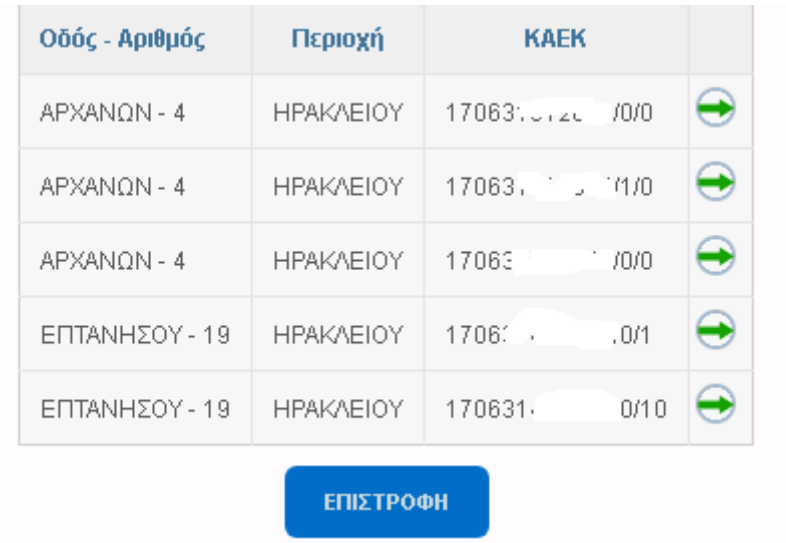

Στην λίστα των ακινήτων εμφανίζεται η ακόλουθη πληροφορία για τα ακίνητα:

- ΚΑΕΚ
- Οδός-Αριθμός
- Πόλη

Με την επιλογή του κουμπίου: , ο χρήστης μεταβαίνει στην οθόνη του ακινήτου. Αναλυτική περιγραφή των πληροφοριών που παρέχονται στην οθόνη του ακινήτου, είναι διαθέσιμη στο κεφάλαιο [7](#page-26-0) [ΟΘΟΝΗ ΑΚΙΝΗΤΟΥ](#page-26-0) .

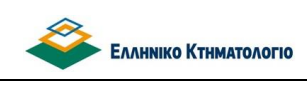

**Ηλεκτρονική Έρευνα Εγχειρίδιο Χρηστών**

## <span id="page-22-0"></span>**6. ΑΝΑΖΗΤΗΣΗ ΠΡΑΞΗΣ**

Προκειμένου ο χρήστης να πραγματοποιήσει αναζήτηση πράξης, ώστε στην συνέχεια να οδηγηθεί στα ακίνητα στα οποία αφορά η πράξη αυτή, θα πρέπει να επιλέξει «ΠΡΑΞΗ», όπως φαίνεται ακολούθως:

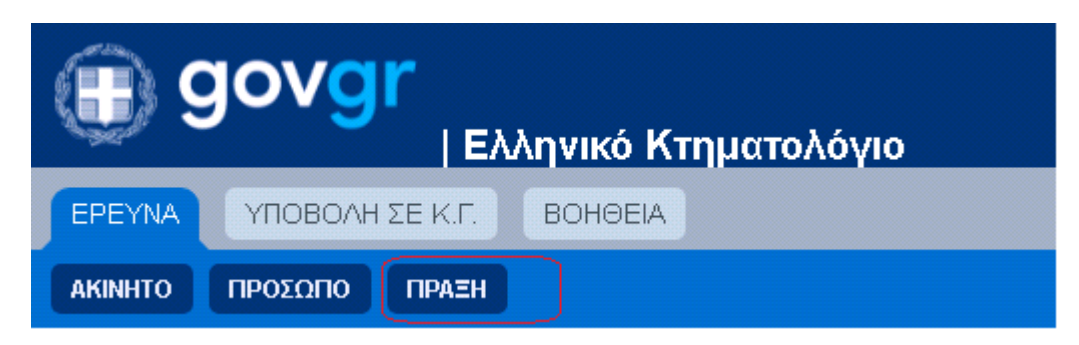

Η οθόνη που εμφανίζεται για την αναζήτηση πράξης είναι ακόλουθη:

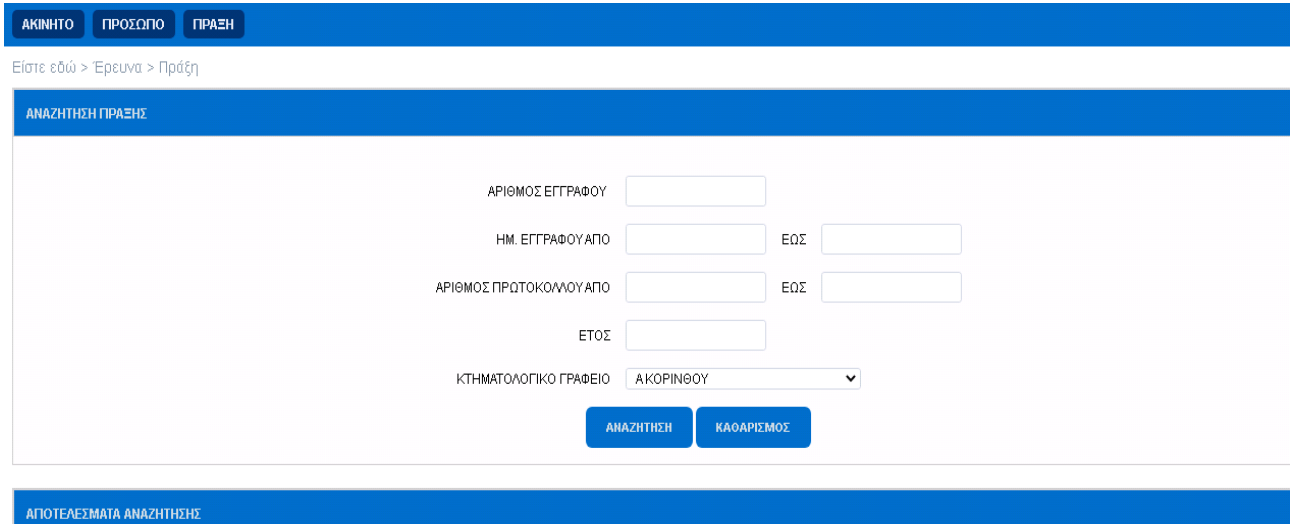

Η αναζήτηση πράξης είναι δυνατό να πραγματοποιηθεί με τα ακόλουθα κριτήρια :

- **-** Αριθμός εγγράφου
- Ημ. Εγγράφου από
- Έως (Ημ. Εγγράφου έως)
- Αριθμός πρωτοκόλλου από
- Έως (Αριθμός πρωτοκόλλου έως)

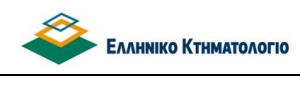

- Έτος
- Κτηματολογικό γραφείο

Κατά την αναζήτηση θα πρέπει τα πεδία «Έτος» και «Κτηματολογικό γραφείο» να συμπληρωθούν οπωσδήποτε, είτε η αναζήτηση πραγματοποιείται με βάση τα στοιχεία του εγγράφου της πράξης, είτε με βάση τα στοιχεία της πράξης.

Στις ακόλουθες εικόνες φαίνεται ένα παράδειγμα αναζήτησης πράξης με βάση τα στοιχεία του εγγράφου και ένα παράδειγμα αναζήτησης πράξης με βάση τα στοιχεία της πράξης:

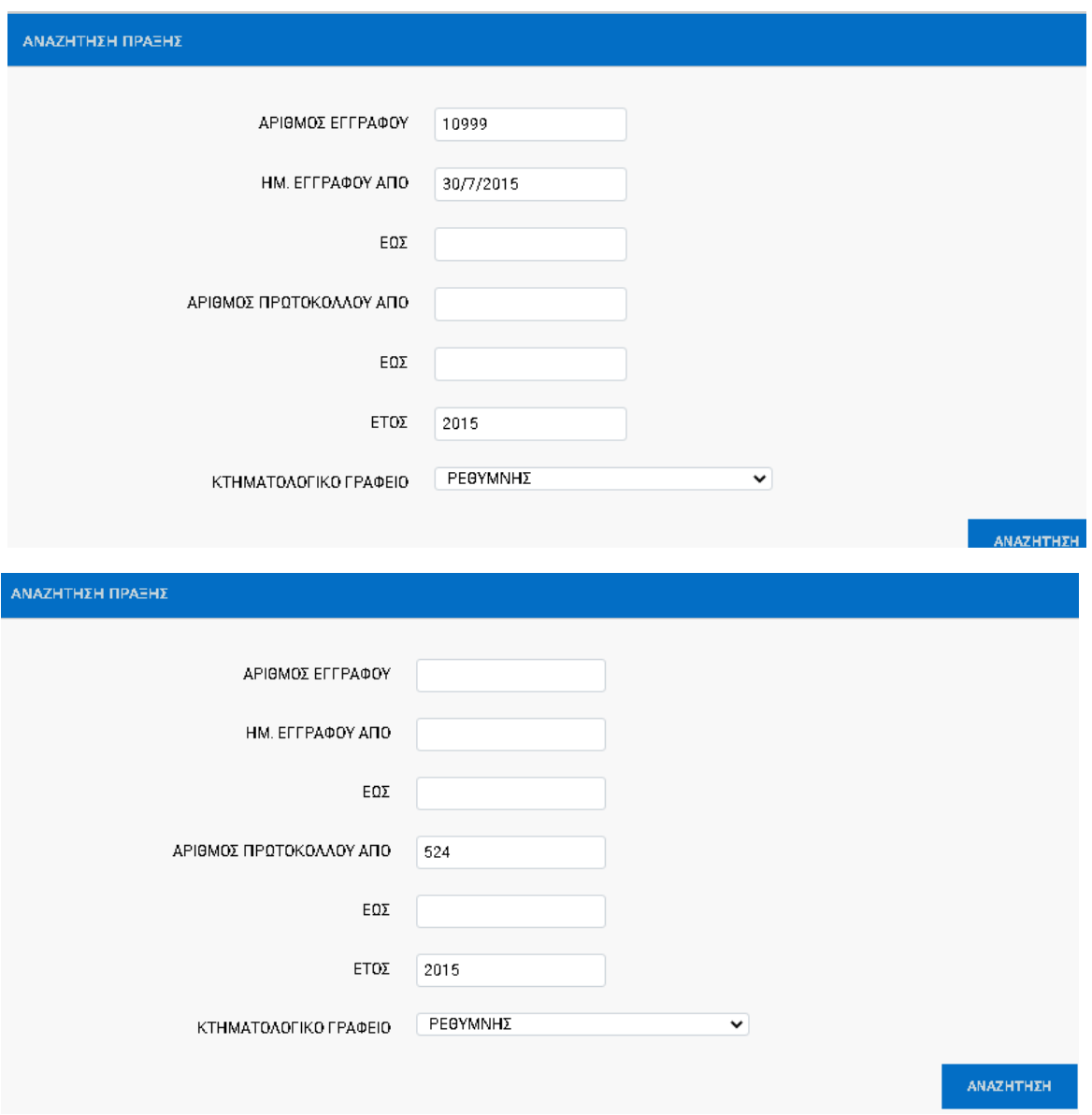

Η αναζήτηση εκτελείται εφόσον ο χρήστης πατήσει το κουμπί «ΑΝΑΖΗΤΗΣΗ».

#### **Ηλεκτρονική Έρευνα Εγχειρίδιο Χρηστών**

Σε περίπτωση που ο χρήστης επιθυμεί να πραγματοποιήσει νέα αναζήτηση και να εισάγει διαφορετικά κριτήρια αναζήτησης, μπορεί να πατήσει στην επιλογή «ΚΑΘΑΡΙΣΜΟΣ», ώστε να διαγραφεί αυτόματα το περιεχόμενο των πεδίων της αναζήτησης.

Τα αποτελέσματα που επιστρέφονται από την αναζήτηση έχουν την ακόλουθη μορφή:

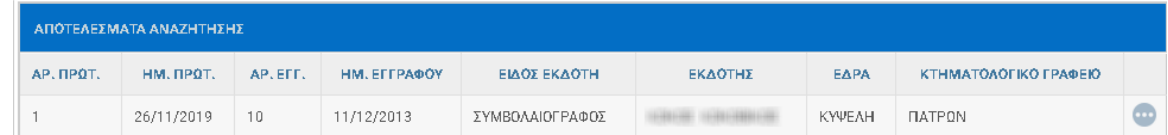

Τα στοιχεία των πράξεων που εμφανίζονται στα αποτελέσματα της αναζήτησης είναι τα εξής:

- Αριθμός πρωτοκόλλου πράξης
- Ημερομηνία πρωτοκόλλου
- Αριθμός εγγράφου
- Ημερομηνία εγγράφου
- Είδος εκδότη
- Εκδότη
- Έδρα
- Κτηματολογικό γραφείο

Με την επιλογή του κουμπίου: , ο χρήστης μεταβαίνει σε επόμενη οθόνη στην οποία εμφανίζεται λίστα με τα ακίνητα στα οποία αφορά η πράξη, όπως φαίνεται παρακάτω:

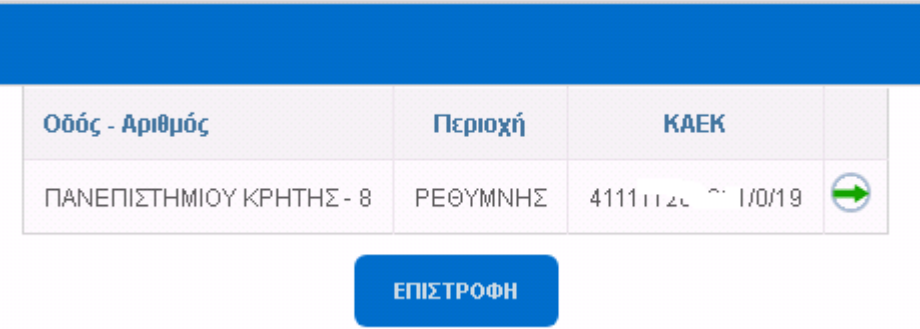

Στην λίστα των ακινήτων εμφανίζεται η ακόλουθη πληροφορία για τα ακίνητα:

ΚΑΕΚ

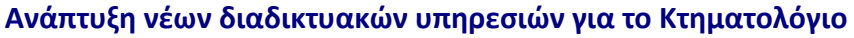

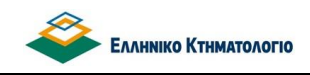

- Οδός-Αριθμός
- Πόλη

 $\overline{\Theta}$ Με την επιλογή του κουμπίου: , ο χρήστης μεταβαίνει στην οθόνη του ακινήτου. Αναλυτική περιγραφή των πληροφοριών που παρέχονται στην οθόνη του ακινήτου, είναι διαθέσιμη στο κεφάλαιο [7](#page-26-0) [ΟΘΟΝΗ ΑΚΙΝΗΤΟΥ](#page-26-0) .

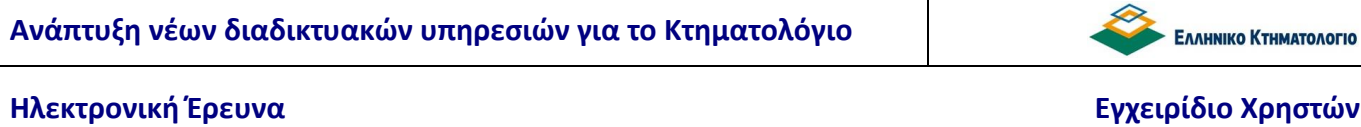

# <span id="page-26-0"></span>**7. ΟΘΟΝΗ ΑΚΙΝΗΤΟΥ**

Οι πληροφορίες που είναι διαθέσιμες στην οθόνη του ακινήτου φαίνονται στην παρακάτω εικόνα:

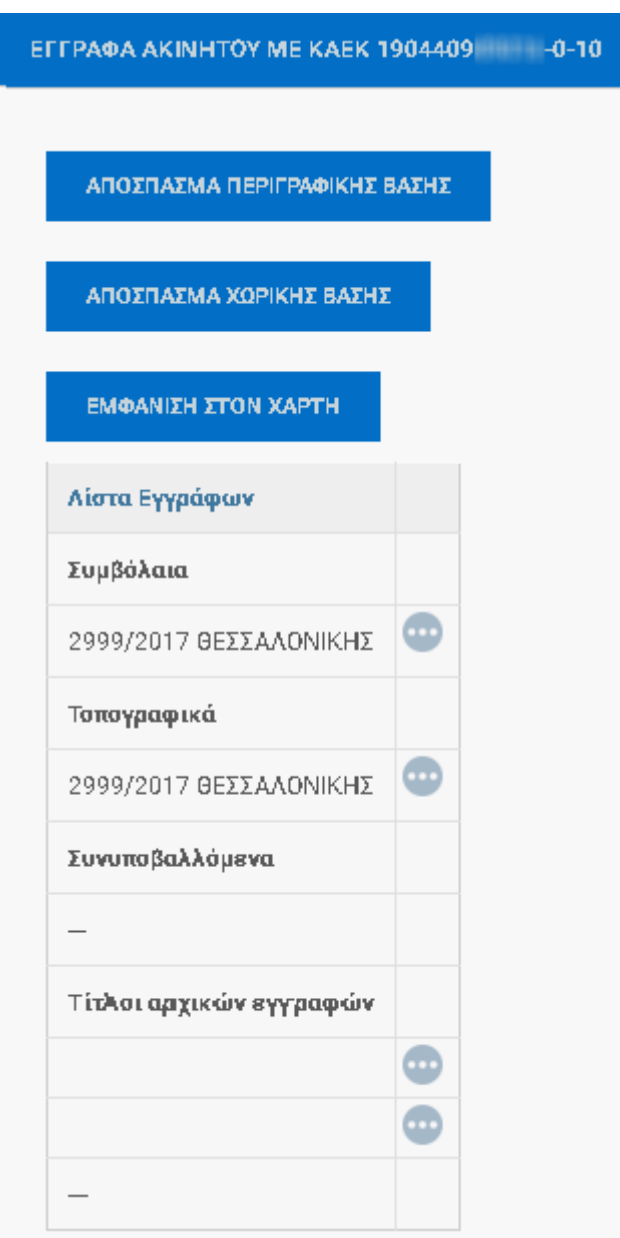

Αναλυτικά οι πληροφορίες που είναι διαθέσιμες για το ακινήτο αναφέρονται ακολούθως:

Απόσπασμα περιγραφικής βάσης

#### **Ηλεκτρονική Έρευνα Εγχειρίδιο Χρηστών**

Πατώντας το κουμπί «ΑΠΟΣΠΑΣΜΑ ΠΕΡΙΓΡΑΦΙΚΗΣ ΒΑΣΗΣ», εμφανίζεται σε μορφή .pdf το έγγραφο του Αποσπάσματος περιγραφικής βάσης, το οποίο περιέχει την πληροφορία του Κτηματολογικού Φύλλου του ακινήτου και σχετίζεται με κυριότητα και δουλεία.

Απόσπασμα χωρικής βάσης

Πατώντας το κουμπί «ΑΠΟΣΠΑΣΜΑ ΧΩΡΙΚΗΣ ΒΑΣΗΣ», εμφανίζεται σε μορφή .pdf το έγγραφο του Αποσπάσματος χωρικής βάσης, το οποίο περιέχει το σύνολο της πληροφορίας που περιέχει το Απόσπασμα Κτηματολογικού Διαγράμματος του ακινήτου.

Εμφάνιση στον χάρτη

Πατώντας το κουμπί «ΕΜΦΑΝΙΣΗ ΣΤΟ ΧΑΡΤΗ», ο χρήστης μεταφέρεται στο περιβάλλον της εφαρμογής της χωρικής βασης. Στον χάρτη της χωρικής βάσης που γίνεται εστίαση στο ακίνητο και το ακίνητο εμφανίζεται επιλεγμένο, δηλαδή το περίγραμμα του έχει σημανθεί με κίτρινο χρώμα.

Λίστα εγγράφων

Στην λίστα των εγγράφων εμφανίζονται τα σαρωμένα έγγραφα που αφορούν δικαίωμα κυριότητας και δουλείας για το ακίνητο και διαχωρίζονται στις ακόλουθες κατηγορίες:

- Συμβόλαια : Λίστα με τα σαρωμένα έγγραφα των συμβολαίων των πράξεων
- Τοπογραφικά : Λίστα με τα σαρωμένα τοπογραφικά των πράξεων
- Συνυποβαλλόμενα : Λίστα με τα σαρωμένα συνυποβαλλόμενα των πράξεων
- Τίτλοι αρχικών εγγραφών : Λίστα με σαρωμένα έγγραφα που αποτελούν τίτλους των αρχικών εγγραφών και προέρχονται από το αρχείο κτηματογράφησης, για τους ΟΤΑ που κτηματογραφήθηκαν μετά το 2008